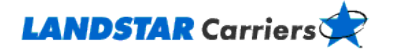

<span id="page-0-4"></span>**Posting Trucks Frequently Asked Questions** 

**[Do I have to be qualified with Landstar to post my equipment?](#page-0-0)**

**[Where do I log in to post my available equipment?](#page-0-1)**

**[How do I post my available equipment?](#page-0-2)**

**Who can [view my posted equipment?](#page-0-3)**

**[How do I see, edit, or delete my posting?](#page-1-0)**

**[How do I match available loads to my posted equipment?](#page-1-1)**

## <span id="page-0-0"></span>**Do I have to be qualified with Landstar to post my equipment?**

No, but you do have to be qualified with Landstar before a Landstar agent can dispatch you on a load, so it would be a good idea to get qualified right away. From LandstarCarriers.com, click on the **Get Qualified** button in the Menu bar at the top of the Home page to learn how.

<span id="page-0-1"></span>[Go to the top](#page-0-4)

# **Where do I log in to post my available equipment?**

- 1. Click on the **My Freight** tab
- 2. Select **Post Your Trucks**. The login screen displays automatically, prompting you to sign is using your user ID and password.

<span id="page-0-2"></span>[Go to the top](#page-0-4)

# **How do I post my available equipment?**

After signing in,

- 1. Select **Post Your Trucks** from the **My Freight** menu.
- 2. Complete the required fields. Fields that require an entry are marked with a red asterisk (**\***).
- 3. When you have finished entering information, click the **Submit** button.

Your equipment remains posted until three days after the Available Date you assigned to it, unless you delete the posting before that date.

<span id="page-0-3"></span>[Go to the top](#page-0-4)

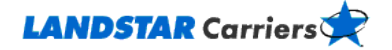

## **Who can view my posted equipment?**

Only Landstar agents and employees, using Landstar's secure systems, are able to view the available equipment you post on LandstarCarriers.com.

<span id="page-1-0"></span>[Go to the top](#page-0-4)

## **How do I see, edit, or delete my posting?**

To see your postings,

- 1. Click on **Post Your Trucks** from the **My Freight** menu after signing in.
- 2. Click on the **Manage Trucks** tab to see a list of your current postings.
- 3. Click on the **View** link for a particular posting to see truck details.

To change a posting you've made,

- 1. Click on **Post Your Trucks** and then the **Manage Trucks** tab at the top of the page.
- 2. Locate the row for the posting you want to change and click on its **Edit** link.
- 3. Make your changes.
- 4. Click on the **Submit** button at the bottom of the page.

To remove postings,

- 1. Click the check box in the **Select** column of the posting you want to delete in the **Manage Trucks** tab.
- 2. Click on the **Delete** button at the top of the Select column

<span id="page-1-1"></span>[Go to the top](#page-0-4)

#### **How do I match available loads to my posted equipment?**

- 1. Click on the **Manage Trucks** tab
- 2. Locate the row for the equipment you want to match available loads to.
- 3. Click on the **Search Loads** link.

#### [Go to the top](#page-0-4)